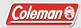

# ∡ilktil∕sport

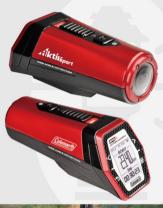

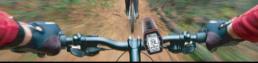

CX9WP AktivSport Action Camera User's Manual

# **Table of Contents**

| 1. |      | Key Features                                   | 3  |
|----|------|------------------------------------------------|----|
| 2. |      | Package Contents                               | 3  |
| 3. |      | Camera Body Overview                           | 4  |
| 4. |      | Using the Camera                               | 6  |
|    | 4.1. | Opening the Back Cover                         | 6  |
|    | 4.2. | Charging up the Battery                        | 6  |
|    | 4.3. | Inserting a MicroSD Memory Card (not included) | 7  |
|    | 4.4. | Auto Rotation                                  | 7  |
| 5. |      | Camera Function                                | 8  |
|    | 5.1. | Turning ON/OFF the Camera                      | 8  |
|    | 5.2. | Recording Videos                               | 11 |
|    | 5.3. | Taking Photos                                  | 13 |
| 6. |      | Sport Function                                 | 14 |
|    | 6.1. | Powering ON/OFF                                | 14 |
|    | 6.2. | Introduction of the Main Menu                  | 16 |
|    | 6.3. | Explanation of the Status Icons                | 16 |
|    | 6.4. | General Rules of Selection                     | 17 |
|    | 6.5. | Ride Recording                                 | 18 |
|    | 6.6. | Changing Settings during Ride Recording        | 24 |
|    | 6.7. | Pausing/Resuming/Finishing the Ride Recording  | 27 |
|    | 6.8. | Reviewing Your Riding History                  | 28 |
|    | 6.9. | Setting Menu                                   | 33 |
| 7. | Co   | nnecting Your Camera to a PC                   | 36 |
| 8. | Co   | nnecting Your Camera to an HDTV                | 36 |
|    | 8.1. | Taking Photos with HDTV                        | 37 |
|    | 8.2. | Recording Videos with HDTV                     | 38 |
|    | 8.3. | Playing Back Photo Files with HDTV             | 39 |
|    | 8.4. | Playing Back Video Files with HDTV             | 39 |
|    |      |                                                |    |

|     | 8.5.                                 | Deleting Photo/ Video Files with HDTV         | 40 |
|-----|--------------------------------------|-----------------------------------------------|----|
|     | 8.6.                                 | Changing your Camera Settings                 | 41 |
| 9.  | M                                    | ounting your camera                           | 43 |
|     | 9.1.                                 | Secure Strap                                  | 43 |
|     | 9.2.                                 | Mounting on Bike Helmet/Backpack              | 43 |
|     | 9.3.                                 | Mounting on your Motorcycle Helmet            | 43 |
|     | 9.4.                                 | Mounting Your Camera on the Handlebar or Pole | 46 |
| 10. | S                                    | pecifications                                 | 50 |
| 11. | Computer System Minimum Requirements |                                               | 51 |
| 12. |                                      |                                               | 52 |
|     |                                      | =                                             |    |

# 1. Key Features

- The Coleman AktivSport CX9WP is a sports/action camera with a built-in GPS radio and G-sensor to record exercise information including workout distance, time, pace, calories and speed.
- The camera can be mounted virtually anywhere.
   When mounted on a bicycle, the rider can record their point of view during cycling, and trace their cycling track and all workout statistics.
- Shoot 1080p30fps / 720p60fps video.
- · Snap 16.0 Mega Pixels photographs.
- Ultra-Wide 170° angle lens.
- OLED Status Display for setup and features.
- Waterproof to 10 ft/ 3 meters.
- · The camera is drop-proof to 1.2 meters.
- Show sport workout information through the display.
- Backlit display allows the user to see the display in the dark.
- Supports MicroSD & MicroSDHC memory card up to 32GB.
- Save workout route GPS data in GPX file format on memory card.
- Video with GPS information can be played back with the include Kinomap software.

# 2. Package Contents

Carefully unpack the package and ensure that you have the following accessories:

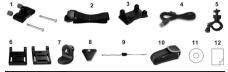

| 1 | Body Piece with 2 sets of screws and nuts | 7  | 90° Cam Adapter    |
|---|-------------------------------------------|----|--------------------|
| 2 | Helmet Strap with clip (15") x 2          | 8  | CamLOCK Key        |
| 3 | Helmet Base with 3M VHB adhesive          | 9  | Secure string      |
| 4 | Mini USB cable                            | 10 | Neoprene Carry Bag |
| 5 | Bike Mount                                | 11 | Kinomap CD         |
| 6 | Helmet Wings with flat eva-pad x 2        | 12 | Quick User Guide   |

# 3. Camera Body Overview

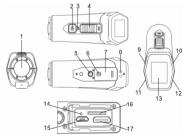

| 1  | Cover Lens            | 170° Ultra-Wide Angle Lens                                                                                                    |  |
|----|-----------------------|----------------------------------------------------------------------------------------------------|--|
| 2  | Power/Shutter         | Power the camera on or off                                                                                                    |  |
|    | Button                | Snap single photograph                                                                                                    |  |
| 3  | LED Indicator         | Display the camera's status                                                                                                    |  |
| 4  | Record & Stop         | Slide to start or stop video                                                                                                    |  |
|    | Slide Switch          | recording                                                                                                    |  |
| 5  | Tripod Socket         | Accepts CamLocker or other mount                                                                                                    |  |
| ٥  |                       | using similar tripod mount                                                                                                    |  |
| 6  | Camera Cover<br>Latch | Locks the back cover                                                                                                    |  |
| 7  | Camera Cover          | Shields the camera from water and                                                                                                    |  |
|    |                       | dust intrusion                                                                                                    |  |
| 8  | Strap Vent            | Loop with wrist or secure tether                                                                                                    |  |
| 9  | Left Button           | Move to left / previous selection     Choose the top left option on the display     Decrease the number when setting a value for Date & Time or settings |  |
| 10 | Right Button          | Move to right / next selection     Choose the top right option on the display     Increase the number when setting a value for Date & Time or settings   |  |
| 11 | Back Button           | Return to previous selection or interface     Choose the bottom left option on the display                                                               |  |
| 12 | Enter Button          | Enter or confirm the selection     Move to next selection     Choose the bottom right option on the display                                              |  |
| 13 | Display               | Display the sport and settings information                                                                                                    |  |

| 14 | Reset Button         | Reset the camera                                                                                           |
|----|----------------------|----------------------------------------------------------------------------------------------------|
| 15 | Micro USB<br>Port    | Connect to a computer via the USB cable provided for data transfer and camera setup     Charge your camera |
| 16 | MicroSD Card<br>Slot | MicroSD card storage slot                                                                                  |
| 17 | Mini HDMI<br>Jack    | Connect the camera to an HDTV with an HDMI cable (not included)                                            |

# 4. Using the Camera

# 4.1 Opening the Back Cover

Slide to unlock the camera latch and open the camera back cover as shown below.

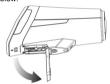

# 4.2 Charging the Built-in Battery

Charge your camera by connected the included USB cable to a USB 2.0 computer port or through a universal AC adapter (not included) plugged into the socket. When the camera is charging, an LED indicator will illuminate in RED and turns off once the camera is fully charged. Additionally, the "Charging" icon will display on the LCD screen. Allow the camera to charge for up to 2 hours to fully charge the battery.

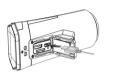

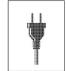

# 4.3 Inserting a MicroSD Memory Card (not included)

Insert a MicroSD card (not included) before using your camera. Ensure that the camera is powered OFF before inserting the memory card into the slot.

#### Notes:

- Do not force the card into the card slot as it may damage both the camera and the MicroSD card. It can only be inserted one way.
- A new MicroSD card should be formatted before use. For more information, refer to section 6.9, 7 and 8.6.

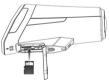

# 4.4 Auto Rotation

The camera has a built-in sensor that detects the camera's orientation. This feature is available for both video recording and photo capturing.

By rotating your camera 180° from the default position, the recorded video will also rotate to the same angle. Moreover, by rotating your camera 90°, 180° or 270° from the default position,

a captured photo will also rotate to the same angle. This allows the user to mount the camera in different positions without recording a rotated or inverted view.

#### Notes:

- Adjust your camera's orientation before you start video recording. The rotation feature will not be activated throughout the recording.
- You can disable the auto-rotation feature in the "General settings" in the Setting menu. Refer to section 6.9.

# 5. Camera Function

# 5.1 Turning ON/OFF the Camera

# To power ON the camera:

Press and hold the **1** button. The camera will vibrate and a green LED will illuminate.

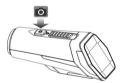

# Notes:

 When you power the camera, the sport function will turn on as well.

The Sports+ splash screen will quickly display on the screen.

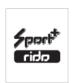

- If the Sport function has been turned on before you power on the camera, the display will remain at the status of the Sport interface.
- If the camera is being powered on the first time, it will enter DATE & TIME setup mode. Only after you have completed the settings for Date & Time can the camera enter the Ride interface

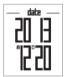

# To set DATE & TIME:

# General rules:

- The flashing value represents the current option ready to be set
- Press the Back button \( \frac{1}{2} \) or the Enter button \( \bar{E} \) to navigate to the option you would like to set.
- Press the Left button 

  to decrease the value or press the Right button 

  to increase the value.

First, it will enter the DATE setup interface. In the DATE setup interface, you can set values for YEAR, MONTH and DATE. (Date Range: 2013.01.01-2100.12.31)

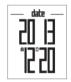

After completing the setting for DATE, it will enter the TIME setup interface. In the DATE setup interface, you can set the TIME format at either 12 hr or 24hr, also, the value for HOUR and MINUTE.

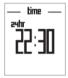

Press the Left button < or the Right button > to select the time display format from 24 hr or 12hr. You may follow the general rules above to complete the settings for HOUR and MINUTE.

If 24hr is chosen as the time display format (Time Range: 00:00-23:59);

If 12hr is chosen as the Time display format (Time Range: 12:00-11:59 am/pm).

After completing the settings for minute, the DATE & TIME information will be saved.

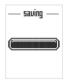

#### To turn OFF the camera:

Press and hold the **o** button. The camera will vibrate for two seconds and a green LED will turn off.

# Notes:

- The sport function will not disable along with the camera's powering off. The display will remain in the Sport interface.
- 2. If the auto power off is set at "1 Min "or "3 Min" in the "General settings" in the Setting menu. (Refer to section 6.9), the camera will turn off automatically if no input is detected within the preset time.

# 5.2 Recording Videos

There are two methods to begin recoding video. When the camera starts recording, the camera will initiate a short vibration indicating that recording has started. The LED indicator illuminates RED throughout recording.

 Whether the camera is ON or OFF, simply slide the Recording Slide Switch to the "REC" mode to begin recording.

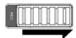

 When your camera is OFF and the Recording Slide Switch is in the "REC" mode, press and hold the Power button to power the camera ON. It will begin recording within 2-3 seconds of power-up.

#### Tip:

If no GPS signal is received when recording video the first time, the display will show "GPS signal is not acquired, the recording video may not contain accurate geo information". It will then iumn to the RIDE interface.

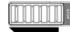

To stop Recording, slide the Recording Slide Switch to show the "STOP" mode. The camera will vibrate and the LED indicator will illuminate GREEN to indicate recording has stopped. The camera will then enter into standby mode.

An additional option is to hold the Power button to stop the recording and power the camera off. The camera will vibrate and the red LED light will no longer illuminate.

#### Notes:

- Changing the video resolution is disabled during video recording.
- There is a 2-3 second delay before the camera begins recording.
- Ensure that there is enough memory available on the MicroSD card. If the memory card is full, the camera will vibrate for five seconds and a green LED will flash continuously.
- 4. You can playback video with GPS information using the included Coleman GPS Review Kinomap software.

 You may install the software from the included CD-ROM, or you may visit: <a href="http://www.kinomap.com/#ldownload/kinomap\_uploader\_pc">http://www.kinomap.com/#ldownload/kinomap\_uploader\_pc</a> to download the software.

### 5.3 Taking Photos

Power the camera on by pressing the **o** button.

1. Snap a photo in Single mode

To capture a Photo, make sure the camera is in Single mode. Refer to section 6.9

Press and release the **1** button to take a photo. A short vibration and a green LED indicator will confirm the shot was successful

## 2. Snap photos in Time-Lapse mode

Time-Lapse mode captures a series of photos at 10 seconds, 30 seconds or 1 minute intervals.

To capture a Time-Lapse series, make sure the camera is in Time Lapse mode. Refer to section 6.9.

Press and release the **1** button. The camera will initiate a countdown. The green LED will flash once and the camera will vibrate each time a photo is taken.

To stop Time-Lapse:

Press the  $\ensuremath{\overline{\bullet}}$  button to stop and exit the Time-Lapse mode and return to standby mode.

# Note:

If you initiate video recording or power the camera off, the Time-Lapse mode will also exit.

3. Snap a photo in Self-Timer mode

A tripod is recommended for stabilizing the image and avoiding blur.

To capture a photo, make sure the camera is in Self-Timer mode. Refer to section 6.9

Aim towards the object you wish to snap a photo of. Press and release the button. The photo will capture after the timer reaches the delay time of 2 or 10 seconds.

If you have selected 2 seconds as the delay time: During countdown, a green LED will flash rapidly and the camera will vibrate once the photo is taken.

If you have selected 10 seconds as the delay time: During countdown, a green LED will flash once every second in the first 8 seconds, while in the last 2 seconds, the green LED will flash rapidly and the camera will vibrate once the photo is taken.

## Notes:

- After taking the photo, it will return to Single mode.
- 2. If you initiate video recording or power the camera off, the Self-Timer mode will also exit.

### Reminders:

- The Still Photo function cannot be enabled during video recording.
- If your memory card is full, the camera will vibrate for five seconds and a green LED will flash continuously.

# 6. Sport Function

The embedded GPS function enables your camera to display the exercise information including workout distance, time, pace and calories. The AktivSport CX9WP can be mounted onto a bicycle to record the view during cycling. It can also trace your cycling track and all pertinent workout status.

You may enable the Sport function whether the camera is in Power-on mode, Recording mode or Power-off mode.

# 6.1 Powering On / Off

Enable the Sport Function:

There are two methods for enabling the sport function. Press and hold the button to power the camera on. Press and hold the Enter button to enable the Sport function.

The Sports+ animation will quickly display on-screen and will then jump to the Ride interface.

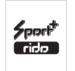

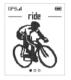

# Note:

If the Sport function is enabled for the first time, it will enter DATE & TIME setup mode.

Only after completing the settings for DATE & TIME can the camera enter the Ride interface. Please refer to section "To set DATE & TIME" to set the date and time for your camera.

## Disable the Sport Function:

Press and hold the Enter button & to disable the Sport function. The Sport\* animation will quickly display on-screen and the screen will then turn off

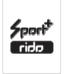

## Backlight

Press and hold the Back button  $\ ^{\ \ }$  for 1- 2 seconds to enable or disable the backlight accordingly.

When the backlight is off, press any one of the navigation buttons (LEFT / RIGHT / BACK 5 / ENTER button once to

illuminate the backlight for a short duration. Please refer to section 6.9 to set the specific backlight duration time.

# 6.2 Introduction of the Main Menu

The main menu is composed of three sections: RIDE, HISTORY and SETTINGS

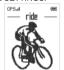

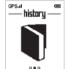

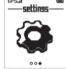

Press the Left button or the Right button to toggle between the three interfaces of the main menu.

# 6.3 Explanation of the Status Icons

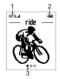

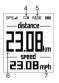

| Item | Function                   | Description                                 |
|------|----------------------------|---------------------------------------------|
| 1    | GPS Reception<br>Status    | Shows the intensity of the GPS signal       |
| 2    | Battery Power<br>Indicator | Fully charged  Low battery. Recharge needed |
| 3    | Page                       | Shows the current settings page number      |

| 4 | Recording<br>Status Indicator | If the icon is displayed on the screen, the camera is recording a video; If the icon is not displayed on the screen, the camera is not recording a video.           |
|---|-------------------------------|----------------------------------------------------------------------------------------------------|
| 5 | Riding Status<br>Indicator    | If the icon is displayed on the screen, the Ride recording is ongoing; If the icon is not displayed on the screen, the Ride recording is either paused or disabled. |
| 6 | Hi Info                       | Shows the parameters on the upper area of the Ride recording interface. Available parameters: Time, Distance, Speed (Pace) / Calories.                              |
| 7 | Lo Info                       | Shows the parameters on the lower area of the Ride recording interface. Available parameters: Time / Distance /Speed (Pace)                                         |

# 6.4 General Rules of Selection

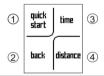

| 1 | Top Left Selection     |
|---|------------------------|
| 2 | Bottom Left Selection  |
| 3 | Top Right Selection    |
| 4 | Bottom Right Selection |

Select an option by pressing the LEFT </RIGHT > / BACK 5 / ENTER 5 button located on the side of the camera body.

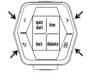

Select "back" to return to the previous interface.

# 6.5 Ride Recording

There are three ways for you to conduct Ride recording. To begin with Ride recording, select your desired Ride recording method from "quick start", "time" or "distance" by pressing their corresponding buttons on the side of the camera body. Enable the Sport function and enter the Ride interface.

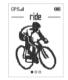

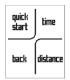

#### Note:

In order to display comprehensive exercise information, please make sure your camera can receive the GPS signal while riding. Otherwise, the display will show "GPS signal is not acquired, do you want to continue".

Select "no" to return to the previous interface.

Select "ves" to start with normal Ride recording.

While there is no GPS signal, only the time counter will be function

# 1. Quick starting the RIDE

Select "quick start" by pressing the Left button <

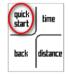

The "ready" and "go" animation will be quickly display on-screen before jumping to the Ride recording interface. The display will show the Ride recording data.

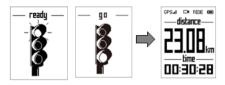

# 2. Setting the Ride time

The Ride recording will stop automatically once the preselected Ride recording time has elapsed.

Select "time" by pressing the Right button >

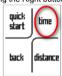

Select from "30 min", "1 hr" or "custom".

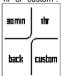

When selecting "30 min", the ride recording will last for 30 minutes and will stop automatically the time has elapsed. When selecting "1 hr", the ride recording will last for 1 hour and will stop automatically the time has elapsed.

Select "custom" to define your desired preset time. Each time you press the Left button \(^{<}\), the time value will decrease in ten minute increments, while pressing the Right button \(^{>}\), allows you to increase the time value by ten minute increments.

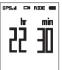

Press and hold the < button to continuously decrease the time value

Press and hold the > button to continuously increase the time value

Time value range: 00:10-99:50(hr/min)

The default time value is 01:00(hr/min) or the time value previously set.

Press the Enter button 🗲 to confirm.

After setting the ride time, the" ready" and "go" animation will quickly display on -screen before jumping to the Ride recording interface. The display will show the Ride recording data.

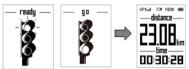

#### Note:

You may also finish and save the ride recording data prior to the preset ride recording time elapsing.

# 3. Setting the Ride distance

The ride recording will stop automatically once the preset distance is reached.

Select "distance" by pressing the Enter button €

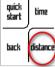

Select from "10km", "30 km" or "custom"

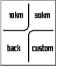

Select "10km" or "30km", the ride recording will stop automatically once reaching 10 km or 30km.

Select "custom" to enter your desired preset distance. Pressing the Left button  $\leq$ , will decrease the value by 1 kilometer or 1 mile (depending on the metric set in the "Ride" settings in the setting menu, refer to section 6.9.) Pressing the Right button  $\geq$ , will increase the value by 1 kilometer or 1 mile.

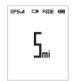

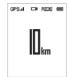

Press and hold the button to continuously decrease the distance value

Press and hold the > button to continuously increase the distance value.

Distance value range: 1-999(km/mi)

The default value is 10km/5mi or the distance value previously set.

Press the Enter button E to confirm.

After setting the ride distance, the" ready" and "go" animation will quickly display on -screen before jumping to the Ride recording interface. The display will show the Ride recording data.

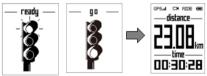

#### Note:

You may also finish and save the ride recording data prior reaching the preset ride distance.

# 6.6 Change Settings during Ride Recording

Press the Enter button & during ride recording.

Select "setting" by pressing the Left button  $\stackrel{\checkmark}{\ }$  to enter the setting interface.

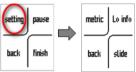

## 1. Setting Metric

Select "metric" to change the display unit for distance and speed from "km/kmh" and "mi/mph".

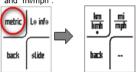

Select "km/kmh" or "mi/mph" by pressing the corresponding button.

If "km/kmh" is selected, all distance information will be show in "km" and all speed information will be show in "kmh"; If "mi/mph" is selected, all distance information will show in "mi" and all speed information will show in "mph".

### 2. Setting the Low Information

Select from "time", "distance" or "speed" /"pace" to set the parameters displayed in the lower part of the ride recording interface.

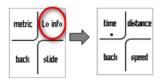

#### Note:

Either Speed or Pace will display in the bottom right position when selecting the Low Information parameters. It depends on the selected parameter in the "movement" setting in the setting menu, refer to section 6.9.)

#### 3. Setting a Slide

During the ride recording, you can view different slides with different High Information.

By setting "slide", you can either choose to view these slides automatically by setting the interval time or you can manually switch these slides.

Select "slide" by pressing the Enter button 🗲 to enter the "slide" interface.

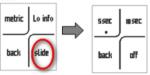

Select "5sec" or "10sec", the slides with different High Information will switch automatically every 5 or 10 seconds.

Select "off" to disable the slide effect. Once disabled, you can switch the interfaces with different High Information manually by pressing the Left button of the Right button.

#### Notes:

1. The High Information may display one of these parameters: distance, speed/pace, calories or time. If one of these parameters has been selected as the Low Information, (Refer to point 2 in section 6.6) it cannot be presented in the High Information area. For example, if "time" is selected display in the Low Information field, it cannot be displayed in the High Information field simultaneously.

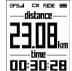

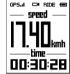

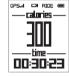

The parameter of Speed and Pace are interchangeable, though they cannot be displayed simultaneously. It depends on the selected parameter in the "movement" setting, in the settings menu. Refer to section 6.9 for more information.

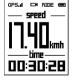

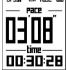

# 6.7 Pause/Resume/Finish the Ride Recording

Press the Enter button  $\ensuremath{\not}\mbox{\ensuremath{\not}\mbox{\ensuremath{\ensuremath{\ensuremath}\ensuremath}\ensuremath}\ensuremath}\ensuremath}\ensuremath}\ensuremath}\ensuremath}\ensuremath}\ensuremath}\ensuremath}\ensuremath}\ensuremath}\ensuremath}\ensuremath}\ensuremath}\ensuremath}\ensuremath}\ensuremath}\ensurema$ 

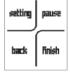

# To pause the ride recording:

Select "pause" by pressing the Right button  $\gt$  . Ride recording will temporarily suspend.

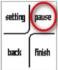

# To resume the ride recording:

In the suspended ride recording interface, press the Enter button again and select "resume" by pressing the Right button , The ride recording will resume.

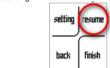

## To finish the ride recording:

Select "finish" by pressing the Enter button E to end and save the recorded data. The display will show a summary of the riding.

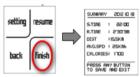

SUMMARY: shows the ride start date.

S.TIME: shows the ride start time.
R.TIME: shows the ride duration.

Dist: (Distance) shows the total distance traveled.

AVG. SPD: (Average Speed) shows the Average Speed of your ride

CALORIES: shows how many calories you have burned. Press any button to save and exit the ride interface.

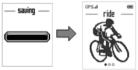

# 6.8 Review Your Riding History

Power the camera on and press < or > to switch to the "history" interface.

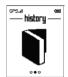

Press the enter button & to enter the "history "interface.

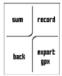

#### Review the TOTAL ride summary

You can review the ride summary of Total Time, Total Distance, Max Speed/ Pace/Calories, Average Speed/ Pace/Calories. Select "Sum" by pressing the Left button < to view the summary of the ride data. The default is the ride summary of time

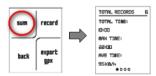

Press the Left button < or the Right Button > to switch between slides to display different ride data.

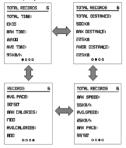

Ride Summary-Time

TOTAL TIME: displays the total ride time. MAX TIME: displays the maximum ride time.

AVG TIME: displays the average ride time.

Ride Summary-Distance

TOTAL DISTANCE: displays the total ride distance. MAX DISTANCE: displays the maximum ride distance. AVG DISTANCE: displays the average ride distance.

Ride Summary-Speed/Pace

MAX SPEED: displays the maximum ride speed.

AVG SPEED: displays the average ride speed.

MAX PACE: displays the maximum time needed to complete one mile or one km.

Ride Summary-Pace/Calories

Avg Pace: displays the average time needed for one mile or one

km.

Max Calories: displays the total calories you have burned.

Avg Calories: displays the average calories you have burned.

# Note:

To clear the data of the total ride summary to zero, refer to the settings menu in section 6.9 to conduct "reset history".

## Review Single ride summary

Select "record" by pressing the Right button > to view the individual ride record. The latest ride record will be shown on the display.

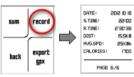

DATE: displays the ride start date.

S. Time: displays the ride start time.

R. Time: displays the ride duration.

DIST: displays the ride distance.

AVG SPEED/PACE: displays the average ride speed/pace.

CALORIES: displays the calories you have burned.

PAGE: displays the current page number.

Press the Left < or Right button > to review the other single ride summary pages.

If there is no ride record, a warning message "No record!" will display on-screen.

# Delete Single ride record

During single ride record review, press the Enter button  $\mathcal{E}$  to enter the delete menu.

Select "delete" by pressing the Left button 

to enter into the delete interface.

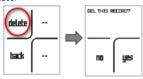

Select "yes" to delete the current viewing record and GPS file. Select "no" to return to the individual ride record interface.

#### Note:

Deletion of a single ride record will not affect the total ride summary data in "sum".

# Export the GPS Data File (GPX file)

After a ride is completed and saved, a GPX file is created and stored to the internal memory. The GPX file can be uploaded to sport sites such as runtactic.com, and mapmytracks.com for sport analysis.

You can export the GPX file from the internal memory to your MicroSD card. Before exporting the GPX file to your MicroSD card, make sure a MicroSD card is inserted into the memory card slot (Refer to section 4.3).

Select "export gpx" by pressing the Enter button  $\mathcal{L}$  to enter the "Loading" interface.

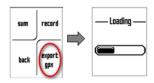

When displaying the "Loading" interface, the screen will show: "start export the gpx file to sd card", select "yes" to start exporting.

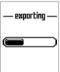

The file will be saved as YYYYMMDDHHMMSS.GPX (YYYY, MM, DD, HH, MM, SS represent the starting year, month, day, hour, minute and second of the ride record).

Note:

Once the GPX file has been exported to the MicroSD card, it will be permanently erased from the camera's internally memory

# 6.9 Setting Menu

Enable the sport function. Press the Left button < or the Right button > to switch to the "settings" interface.

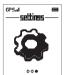

# Follow the below general rules to enter setup interface for each Menu item:

Press the Enter button 

to display menu/submenu selections.

Press the Left button 

or Right button 

to switch to the

menu/submenu item you want to set.

Press Left < /Right > /Back \( \frac{1}{2} \) /Enter \( \frac{1}{2} \) button to select relevant settings or go back to the previous interface.

#### Note:

The selection with a dot underneath represents the previous selection you have set. If you change it to another selection, the dot will move to the bottom of the corresponding selection.

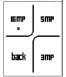

This table below shows all the available menu options for quick reference.

| Sett     | R  | Movement | Speed/Pace        | Movement display setting                |
|----------|----|----------|-------------------|-----------------------------------------|
| Settings | de | Metric   | KM/KMH,<br>MI/MPH | Change the metric of distance and speed |

|         | Del all<br>records | No/Yes                                                                   | Delete all records and GPS files                                                                                                    |
|---------|--------------------|--------------------------------------------------------------------------|----------------------------------------------------------------------------------------------------|
|         | Reset<br>history   | No/Yes                                                                   | Clears the accumulated<br>ride records. (All single<br>ride records and GPS<br>files will not be deleted)                                   |
|         | Photo resolution   | 16MP,5MP,3MP                                                             | Photo resolution setting                                                                                                    |
| Photo   | Mode               | Single<br>Time Lapse:10<br>sec,30sec,1min<br>Self timer:2 sec,<br>10 sec | Photo mode setting                                                                                                    |
|         | Del all photos     | No/Yes                                                                   | Delete all photo files in<br>the memory card                                                                                                |
| Video   | Video resolution   | 1080p,720p60,<br>720p30                                                  | Video resolution setting                                                                                                    |
| leo     | Del all<br>videos  | No/Yes                                                                   | Delete all video files from<br>the memory card                                                                                              |
|         | Back light         | 5s/10s/ Off                                                              | Change the backlight<br>illumination duration<br>after pressing a button                                                                    |
| Ger     | Screen<br>saver    | Clock: 30<br>sec/1min/3min<br>Speed:<br>30sec/1min/3min                  | Set the screen saver<br>type and the duration<br>you would like the<br>screen saver to activate<br>or turn off the screen<br>saver function |
| General | Language           | English/ Spanish/<br>French                                              | Display language setting                                                                                                    |
|         | Date/Time          | YYYY/MM/DD/HH<br>/MM                                                     | Date or time setting                                                                                                    |
|         | TV type            | NTSC/PAL                                                                 | TV Type setting                                                                                                    |
|         | Frequency          | 50Hz / 60Hz                                                              | Power frequency setting                                                                                                    |
|         | Auto<br>power off  | 1Min / 3 Min / Off                                                       | Auto power off setting<br>(When camera is in<br>standby status)                                                                             |

|      | Auto<br>rotation   | On /Off                                               | Auto rotation setting                              |
|------|--------------------|-------------------------------------------------------|----------------------------------------------------|
|      | Default<br>setting | No/Yes                                                | Reset all settings to<br>factory default positions |
|      | Format             | No /Yes                                               | Format the MicroSD<br>Card                         |
| info | Version            | Displays the device's name, firmware version and Date |                                                    |

## 7. Connecting Your Camera to a PC

Your camera can be connected to the computer as a mass storage device to transfer your photo/video files to your PC.

- 1. Connect your camera to a PC via the included USB cable.
- 2. Press the button to power the camera on.

# When the camera is connected to the computer as mass storage device, you can:

- Open the MicroSD folder and browse to the files saved on your camera.
- 2. Format the MicroSD card.

## Note:

If you cannot find the mass storage device, unplug the USB cable from the PC and power cycle the camera on and off once, and reconnect it to the PC again.

## 8. Connecting your camera to an HDTV

You can connect your camera to an HDTV via an HDMI cable (not included). Once connected you can:

- 1. Shoot photos or videos by using your TV as a viewfinder
- 2. Playback any photo or video files saved on the camera
- 3. Delete any files saved on the camera
- 4. Format the MicroSD Card
- **5.** Change your camera's settings

Slide the Recording Slide Switch to the "STOP" mode, connect your camera to an HDTV with an HDMI cable (not included). Once it is connected, the photo preview mode as shown in the picture below will pop up.

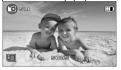

Press the Left button < and the Right button > to switch between photo preview mode and video preview mode.

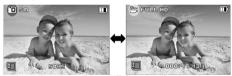

In preview mode, all icons will disappear if no input is detected within 5 seconds.

1.

Ensure a MicroSD card has been inserted into the card slot of the camera, or a "No card" message will display on your HDTV's screen.

#### 8.1 Taking Photos with an HDTV

- Press the Left button < or the Right button > to switch to photo preview mode.
- Press and release the Power button to shoot a photo.

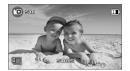

### 8.2 Recording Videos with HDTV

- There are three different methods to begin recording video:
- a) In video preview mode, press the Power button to start recording.
- b) In either video preview mode or photo preview mode, when the Recording Slide Switch is in "STOP" mode, simply slide the Recording Slide Switch to "REC" mode to begin recording.
- c) When your camera's power is OFF while connected to an HDTV, and with the Recording Slide Switch in the "REC" mode, press and hold the Power button to power the camera back ON and it will begin recording.

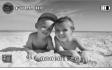

To stop recording, press the Power button once or slide the Recording Slide Switch to "STOP" mode (when the Recording Slide Switch is in "REC" mode.)

Another option is to hold the Power button to stop the recording and power the camera off. The camera will vibrate and a red LED light will turn off.

#### 8.3 Playing Back Photo Files with HDTV

- 1. Press the Enter button 🗲 to enter the Menu mode.
- 2. Press the Left button <or the Right button > to select "PHOTO".
- Press the Enter button to enter photo thumbnail mode.
- **4.** Press the Left button <or the Right button > to select the Photo file to be viewed.
- **5.** Press the Enter button  $\not\sqsubseteq$  to view a single file.
- 6. Press the Left button <or the Right button > to view the previous file or the next file.
- Press the Enter button shortly to start a slide show, and press it again to stop.

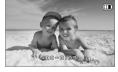

All icons will disappear if no input is detected within 5 seconds.

 Press the Back button \( \frac{1}{2} \) to go back to Photo Thumbnail Mode.

## 8.4 Playing Back Video Files on an HDTV

- 1. Press the Enter button  $\digamma$  to enter Menu mode.
- Press the Left button < or the Right button > to select "VIDEO".
- 3. Press the Enter button  $\not\sqsubseteq$  to enter video thumbnail mode.
- 4. Press the Left button or the Right button to select the a

Video file to view.

it again to begin playing back the video.

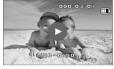

#### During video playback:

- Press the Enter button to pause playback, and press it again to resume playback.
- Press the Right button > to fast forward, and press it again to change the speed (x2→x8→x32→Normal speed, Recycle).
- 3) All icons will disappear if no input is detected within 5 seconds.
- Press the Back button <sup>⁴</sup>
   to go back to Video Thumbnail Mode.

# 8.5 Deleting Photo/Video Files on an HDTV To delete a Single photo/Video

You may delete a single file (photo or video) from the memory card in single photo or video playback mode.

In single photo or video playback mode, press and hold the Enter button for 1-2 seconds to enter Delete Mode.

Press the Left button < or the Right button > to select "YES".

Press the Enter button for to confirm

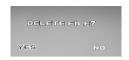

## To delete ALL photo/Video files

You can delete all photo/video files in the SETUP menu. Refer to section 8.6 for more information.

## 8.6 Changing your Camera Settings

Press the Enter button 🗲 to enter Menu mode. Press the Left button< or the Right button > to select "SETUP".

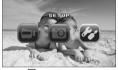

Press the Enter button  $\ensuremath{\not\sqsubseteq}$  again to enter the "SETUP" interface.

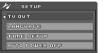

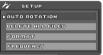

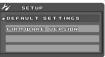

## Follow the general rules below to enter settings for each item:

Press the Left button <or the Right button > to select the menu/submenu setting you want to set. (In the "TIME SETUP" menu, press the Left button < to decrease or press the Right button > to increase.)

Press the Enter button to confirm your selection.

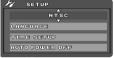

Press the Back button  $\ ^{\ }$  to exit to the Menu mode. The table below shows all available menu options for quick reference.

| Setup            | Option                                                                                                    |  |
|------------------|----------------------------------------------------------------------------------------------------|--|
| TV OUT           | NTSC, PAL                                                                                                    |  |
| LANGUAGE         | English, German, French,<br>Italian, Spanish, Dutch,<br>Portuguese, S. Chinese & T.<br>Chinese, Russian, Korean,<br>Japanese |  |
| TIME SETUP       | Year, Month, Day, Hour, Minute                                                                                               |  |
| AUTO POWER OFF   | 1 min, 3 min, Off                                                                                                    |  |
| AUTO ROTATION    | On, Off                                                                                                    |  |
| DELETE ALL FILES | Photo, Video, All                                                                                                    |  |
| FORMAT           | No, Yes                                                                                                    |  |
| FREQUENCY        | 50HZ, 60HZ                                                                                                    |  |
| DEFAULT SETTINGS | No, Yes                                                                                                    |  |
| FIRMWARE VER     | Displays the firmware version                                                                                                |  |

## 9. Mounting your camera

#### 9.1 Secure Strap

The included secure strap can provide additional security for your mount after you have completed the installation of mounting the camera onto the mount.

 Loop one end of the Secure Strap through the strap hole of the camera then out back. You may use a pin to help thread it through the hole.

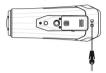

2. Attach the other half to the hole of the Helmet Wings.

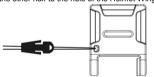

Clip both ends together after the camera has been secured to the Helmet Mount.

#### 9.2 Mounting on Bike Helmet/Backpack

- 9.2.1Assembling the Bike Helmet/Backpack mount
- Attach the Helmet Wings to the left and right side of the Body Piece accordingly.

Note: Please make sure to install the Helmet Wings with flat eva-pad facing downward and fit the gears of the Helmet Wings and the Body Piece correctly on both sides.

Insert the bolt into the slide rail from the hole and tighten the nut

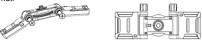

**Note:** The angle of the Helmet Wings can be adjusted. Simply loosen the nut, adjust the Helmet Wings and re-tighten the nut.

#### 9.2.2 Mounting on your Bike Helmet/Backpack

- To mount your camera to a bike helmet, attach the Bike helmet/Backpack mount on the Bike helmet.
   To mount your camera to a Backpack, attach the Bike helmet/Backpack mount or the purpose of cither abouted.
  - helmet/Backpack mount on the surface of either shoulder belt of your Backpack.

    Loop the strap of the helmet mount through one yent of the
  - Loop the study of the helmet mount through one vent of the Helmet Wing from the top. (Step 1)
     Next, follow either of the below steps according to your
    - next, follow either of the below steps according to your mounting object:

      To mount your camera to a bike helmet, loop the strap
    - through the vent of the bike helmet and pull it out from the opposite helmet vent.

      To mount your camera to a Backpack, loop the strap
    - through one side of the backpack shoulder belt and back through the other side.
- Loop the strap through the opposite vent of the Helmet Wing from the bottom. (Step 2)
- 4. Loop the strap through the vent of the clip from the bottom (Step 3)

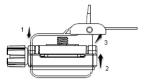

- 5. Fasten the strap and tighten the strap clip.
- Repeat the above steps on the opposite end of the strap until the helmet mount is firmly attached to the helmet.
- 7. Attaching the camera to the Body Piece.
- 8. Rotate the wheel on the Body Piece counterclockwise to tighten the camera onto the Body Piece.

#### Notes:

 When mounting your camera directly onto the Body Piece, please pull the orientation column up on the Body Piece.

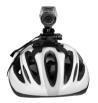

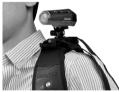

You may choose to use the secure strap to link up the camera and the hole of the Helmet Wings to fasten the mount. Refer to section 9.1 for more information.

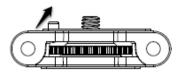

#### 9.3 Mounting on your Motorcycle Helmet

#### 9.3.1. Assembling the Motorcycle Mount

Install the Body Piece into the Helmet Base.

Note: Please make sure to fit the gears of the Helmet Base and the Body Piece correctly on both sides.

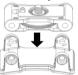

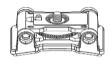

Insert the bolt into the slide rail from the hole and tighten the nut. You can also mount your camera on the Side of the Motorcycle Helmet by using the 90° cam adapter.

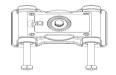

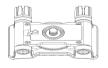

## 9.3.2. Mounting without 90° Cam adapter

1. Attaching the camera directly to the Body Piece.

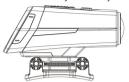

2. Rotate the wheel on the Body Piece counterclockwise to tighten the camera onto the Body Piece.

Rotate the wheel

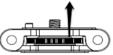

 Peel of the protective foam/membrane of the 3M adhesive under the Helmet mount and attach the Helmet mount onto the Helmet.

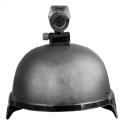

## 9.3.3. Mounting with a 90° Cam Adapter

You may also mount the camera on the side of a Motorcycle Helmet by using the 90° Cam Adapter.

Assembling the 90° Cam Adapter to your Camera

- Fit the screw of the 90° cam adapter to the tripod socket of the camera.
- Screw the nut of the 90° cam adapter until it is tightened to the camera.

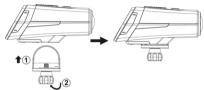

 Attach the camera with the 90° cam adapter directly to the Body Piece.

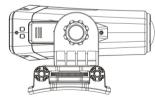

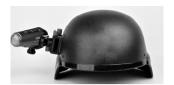

#### Notes:

- Before mounting, make sure the surface of the helmet on which the 3M adhesive will be adhered is clean and free of dirt/soil, so that the helmet mount may be bonded to the helmet with no additional movement.
- When mounting your camera onto the Body Piece, please pull the orientation column up on the Body Piece.

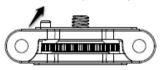

#### 9.4 Mounting Your Camera onto a Handlebar or Pole

- 1. Loosen both bike mount screws.
- Attach the bike mount to the handlebar or pole and tighten the screws until the mount is firmly secured.
   Fits around any tubes and round bars from 16mm to 24mm
  - Fits around any tubes and round bars from 16mm to 24mm in diameter.)
- Tighten the ball joint nut of the bike mount, and then rotate the fixed plate clockwise until it is tightened at the very bottom of the screw.
- Fit the screw of the Bike mount to the tripod socket of the camera.

5. Screw the camera until it is tight on the bike mount.

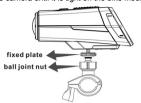

#### Note:

The Ball joint nut allows you to change the angle of the camera. Simply loosen the nut, adjust the camera angle and retighten the nut.

## 10. Specifications

| Sensor                                 | 5.0 Mega pixel CMOS sensor                               |  |
|----------------------------------------|----------------------------------------------------------|--|
| Lens                                   | 170 ° wide angle field of view                           |  |
| Focus range                            | 0.5m - ∞                                                 |  |
|                                        | 1080p: 1920x1080 pixels (16:9), 30 fps                   |  |
|                                        | 720p: 1280x720 pixels (16:9), 60 fps                     |  |
| Video                                  | 720p: 1280x720 pixels (16:9), 30 fps                     |  |
|                                        | Format: H.264 compression, saved as MPEG4<br>(MOV) file* |  |
|                                        | 16.0 Mega Pixels:(4608x3456)                             |  |
|                                        | 5.0 Mega Pixels: (2592x1944)                             |  |
| Photo                                  | 3.0 Mega Pixels: (2048x1536)                             |  |
| 1 11010                                | Format :JPEG                                             |  |
|                                        | Capture Modes: Single photo, Time-Lapse,<br>Self-Timer   |  |
| Audio Built-in high quality microphone |                                                          |  |

| ADPCM Compression, Automatic Gain Contro |                                                                             |  |
|------------------------------------------|-----------------------------------------------------------------------------|--|
| Storage                                  | MicroSD/MicroSDHC with minimum Class 6 (not included)                       |  |
| Storage                                  | Average Recording Times: about 6 hours (using 32GB MicroSD card in 1080p30) |  |
| Connection                               | Micro USB2.0 (for data connection and battery<br>charging)                  |  |
|                                          | Mini HDMI                                                                   |  |
| Power                                    | Built-in 1050 mAH Rechargeable Li-ion Battery                               |  |
| r owei                                   | Battery Life: Approx. 2.5 hrs                                               |  |
| Housing                                  | Durable plastic finishing                                                   |  |
| nousing                                  | Waterproof Depth up to 3 meters / 10 ft.                                    |  |
| Display Panel                            | 23x28.5mm                                                                   |  |
| Weight                                   | 162g                                                                        |  |

## 11. Computer System Minimum Requirements

| Operating System | Windows 7&8 / Vista / XP and Mac OS 10.5 or above |  |
|------------------|---------------------------------------------------|--|
| CPU              | Pentium Ⅲ or above                                |  |
| RAM              | At least 256MB                                    |  |
| Interface        | USB port                                          |  |
| CD               | 4x speed CD ROM or above                          |  |

12. Troubleshooting

| 12. Troubleshooting                                                                                          |                                                                                |                                                                                                    |  |  |  |
|----------------------------------------------------------------------------------------------------|--------------------------------------------------------------------------------|----------------------------------------------------------------------------------------------------|--|--|--|
| Problems                                                                                                    | Causes                                                                         | Solutions                                                                                                    |  |  |  |
| Cannot power the camera on                                                                                   | Low battery power                                                              | Recharge the camera's battery                                                                                    |  |  |  |
| Red LED flashes during recording                                                                             | Low battery                                                                    | Recharge the camera's battery                                                                                    |  |  |  |
| Cannot shoot photos<br>or videos (Green LED<br>flashes)                                                      | Memory full                                                                    | Replace memory card with<br>space available for<br>contents recording                                            |  |  |  |
| Cannot shoot photos<br>or video (Green and<br>Red LED flashes<br>alternatively)                              | MicroSD card is not inserted     MicroSD card has not been formatted properly. | Insert a MicroSD card     Format the MicroSD card in the settings menu, on a PC or a TV                          |  |  |  |
| Cannot find mass<br>storage device /<br>removable disk after<br>connecting the<br>camera to the<br>computer. | Connection failure.                                                            | Make sure all cable connections are secured and restart the computer if necessary.     Try a different USB port. |  |  |  |

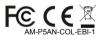